## **ΟΔΗΓΙΕΣ ΧΡΗΣΗΣ ΝΕΟΥ ΕΡΓΑΛΕΙΟΥ ΕΙΣΑΓΩΓΗΣ ΕΓΓΡΑΦΩΝ ΚΕΝΤΡΩΝ ΚΟΣΤΟΥΣ ΜΑΖΙΚΑ ΑΠΟ ΑΡΧΕΙΟ EXCEL**

Στο menu εφαρμογής *Αρχείο Σύστημα Κοστολόγησης Εγγραφές Κέντρων Κόστους* προστέθηκε το νέο tab «Εισαγωγή από excel», μέσω του οποίου ο χρήστης μπορεί να εισάγει μαζικά στην εφαρμογή εγγραφές κέντρων κόστους, απλά εισάγοντας ένα κατάλληλα παραμετροποιημένο αρχείο excel.

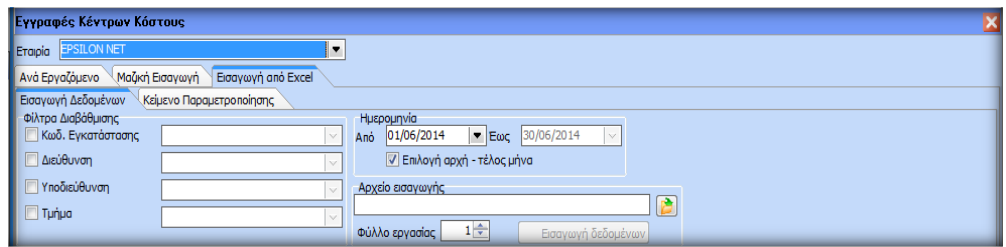

Το νέο αυτό tab περιλαμβάνει δύο υπο-tabs: τα «Εισαγωγή Δεδομένων» και «Κείμενο Παραμετροποίησης». Το μεν πρώτο χρησιμεύει για την εισαγωγή του αρχείου excel που περιλαμβάνει τις εγγραφές των κέντρων κόστους των εργαζομένων, το δε δεύτερο χρησιμεύει για τον ορισμό των παραμέτρων ανάγνωσης του εισαγόμενου αρχείου excel από την εφαρμογή.

## **Κείμενο Παραμετροποίησης**

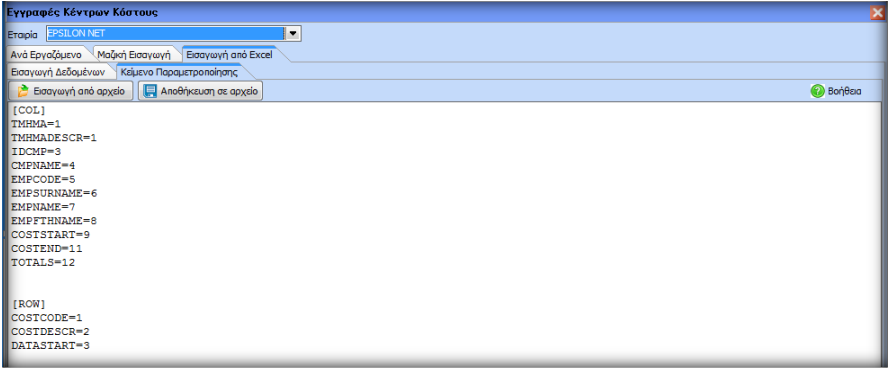

Στο συγκεκριμένο tab υπάρχουν τα buttons «Εισαγωγή από Αρχείο», «Αποθήκευση σε αρχείο» και «Βοήθεια» με την παρακάτω λειτουργία για το κάθε ένα από αυτά:

- Εισαγωγή από Αρχείο: Με τη λειτουργία αυτού του button μπορεί να εισαχθεί ini αρχείο (όπως το CostRecInsExcel.ini), με βάση το οποίο το εργαλείο θα διαβάζει τα δεδομένα από το εισαγόμενο excel.
- Αποθήκευση σε αρχείο: Επιλέγοντας αυτό το button ο χρήστης μπορεί να εξάγει σε ini αρχείο τα όσα βλέπει γραμμένα από κάτω, ώστε να αποθηκεύσει την όποια παραμετροποίηση ανάγνωσης αρχείου θέλει.
- Βοήθεια: Το συγκεκριμένο button εμφανίζει οδηγίες για την ορθή σύνταξη του ini αρχείου.

Είναι σημαντικό να αναφερθεί εδώ, ότι ο χρήστης μπορεί και από μόνος του να πληκτρολογήσει τις παραμέτρους ανάγνωσης αρχείου, χωρίς να χρειαστεί να εισάγει κάποιο ini αρχείο.

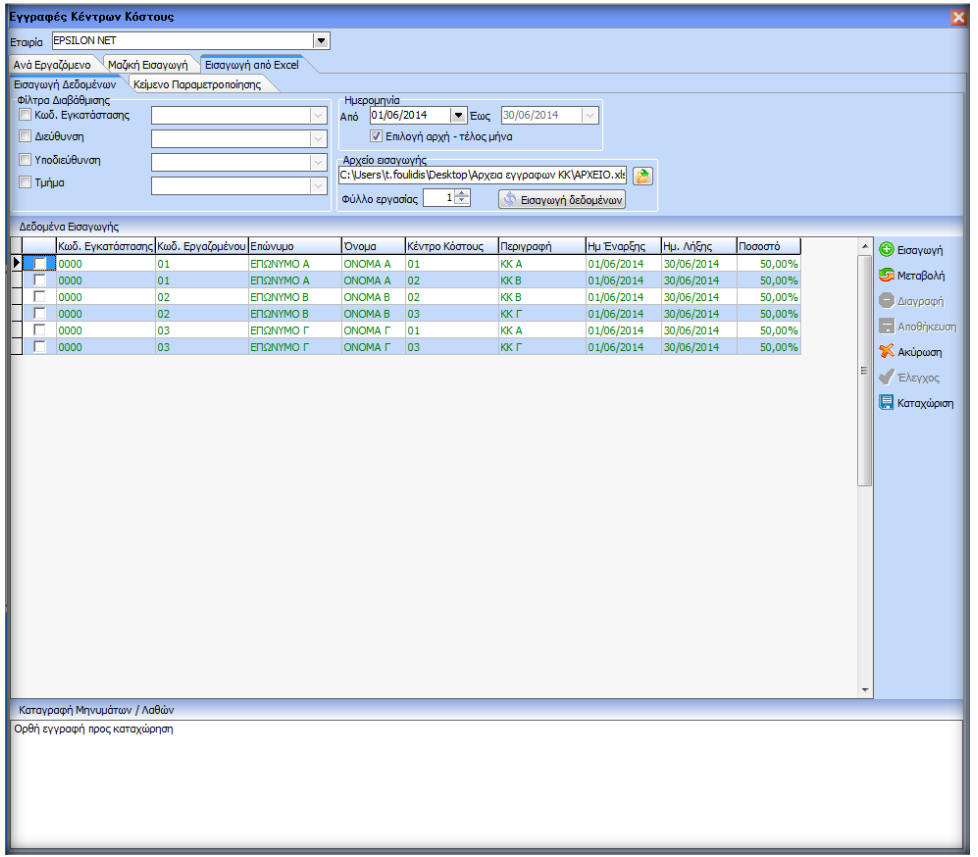

## **Εισαγωγή Δεδομένων**

Σε αυτό το tab εισάγεται το αρχείο excel, που περιέχει τις εγγραφές των κέντρων κόστους των εργαζομένων, στην εφαρμογή και ολοκληρώνεται η όλη διαδικασία, βγάζοντας τα ανάλογα μηνύματα επιτυχίας ή αποτυχίας στο χρήστη.

Στα πεδία ημερομηνιών από – έως ο χρήστης ορίζει το ημερολογιακό διάστημα για το οποίο θα εισαχθούν οι εγγραφές των κέντρων κόστους που περιέχονται στο αρχείο excel. **ΠΡΟΣΟΧΗ:** Στο αρχείο excel δεν καταχωρούνται ημερομηνίες, παρά μόνο οι εργαζόμενοι και οι εγγραφές κέντρων κόστους που τους αφορούν.

Με το button ανοίγει παράθυρο διαλόγου με τη βοήθεια του οποίου ο χρήστης μπορεί να επιλέξει από οποιοδήποτε σημείο του υπολογιστή του το αρχείο excel που θα εισαχθεί. Στη συνέχεια επιλέγει το φύλλο εργασίας που περιέχει τα επιθυμητά δεδομένα και τέλος «Εισαγωγή Δεδομένων». Στη συνέχεια βλέπει στο grid του εργαλείου τις εγγραφές που εμπεριέχονται στο αρχείο excel και αποθηκεύει.

Επόμενο βήμα είναι αυτό του ελέγχου (button «Έλεγχος»), με το οποίο η εφαρμογή ελέγχει αν υπάρχει κάποιο λάθος στις προς εισαγωγή εγγραφές του grid, είτε αυτό αφορά λάθος στα ποσοστά των εγγραφών για κάθε εργαζόμενο, είτε χρονική επικάλυψη με τις ήδη υπάρχουσες εγγραφές κέντρων κόστους της εφαρμογής.

- Αν μια εγγραφή είναι σωστή, εμφανίζεται με πράσινο χρώμα και επιλέγοντας την ο χρήστης βλέπει στο από κάτω πλαίσιο το πληροφοριακό μήνυμα «Ορθή εγγραφή προς καταχώρηση».
- Αν μια εγγραφή είναι λάθος, ο χρήστης βλέπει το μήνυμα «Το ποσοστό των κέντρων κόστους δεν αθροίζεται στο 100 (ΧΧ,ΧΧ)» ή «Υπάρχει επικάλυψη ημερολογιακών διαστημάτων». Και στις δύο περιπτώσεις ο χρήστης μπορεί να παρέμβει στις εγγραφές του εργαλείου πλέον και όχι στο αρχείο excel και να αλλάξει τα δεδομένα που έχουν εισαχθεί, προκειμένου να μετατρέψει τις λάθος εγγραφές σε ορθές.

Αν οι εγγραφές του εργαλείου είναι όλες ορθές (δηλαδή πράσινες), ο χρήστης μπορεί να τις επιλέξει με την επιλογή του δεξιού κλικ

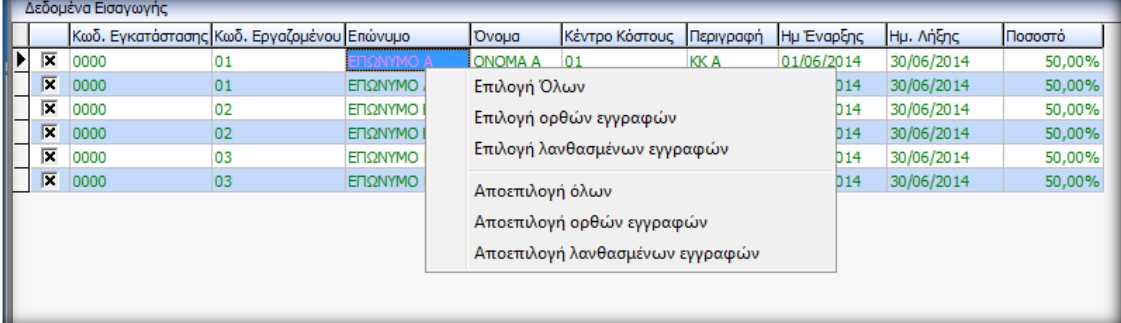

και στη συνέχεια επιλέγει «Καταχώρηση» από το menu στα δεξιά. Μόλις ολοκληρωθεί η καταχώρηση, οι εγγραφές που είναι ορθές και εισάγονται στην εφαρμογή, χάνονται από το grid του εργαλείου εισαγωγής και πλέον αποτελούν τις τελικές εγγραφές των κέντρων κόστους των εργαζομένων στο tab «Ανά Εργαζόμενο».

## **ΠΡΟΔΙΑΓΡΑΦΕΣ ΑΡΧΕΙΟΥ EXCEL ΠΡΟΣ ΕΙΣΑΓΩΓΗ**

Οι εγγραφές που περιέχει το αρχείο excel πρέπει να είναι ομαδοποιημένες σε κάθε φύλλο εργασίας ανά εταιρία ή να έχουν παραμετροποιηθεί ξεχωριστά αρχεία excel ανά εταιρία.

Σύμφωνα με την παραμετροποίηση του πρότυπου αρχείου CostRecInsExcel.ini οι στήλες του αρχείου excel πρέπει να είναι οι εξής:

- 1<sup>η</sup> στήλη: Κωδικός τμήματος απασχόλησης
- 2<sup>η</sup> στήλη: Περιγραφή τμήματος απασχόλησης
- 3<sup>η</sup> στήλη: Κωδικός εταιρίας
- 4<sup>η</sup> στήλη: Επωνυμία εταιρίας
- 5<sup>η</sup> στήλη: Κωδικός εργαζόμενου
- 6<sup>η</sup> στήλη: Επώνυμο εργαζόμενου
- 7<sup>η</sup> στήλη: Όνομα εργαζόμενου
- 8<sup>η</sup> στήλη: Πατρώνυμο εργαζόμενου
- $\bullet$  9<sup>η</sup> 11<sup>η</sup> στήλη: Ποσοστά εγγραφών κέντρων κόστους (Σημ.: Αυτές οι στήλες θα ποικίλουν από εταιρία σε εταιρία, καθώς η κάθε μια έχει τα δικά της κέντρα κόστους. Σε κάθε περίπτωση πάντως οι περιγραφές των κέντρων κόστους θα ξεκινούν από την 9<sup>η</sup> στήλη)
- 12<sup>η</sup> στήλη (ή η πρώτη στήλη μετά την τελευταία των κέντρων κόστους): Τα σύνολα των ποσοστών των εγγραφών των κέντρων κόστους ανά εργαζόμενο, που πρέπει να είναι πάντα 100,00%.

και οι γραμμές:

- Γραμμή 1: Κωδικοί κέντρων κόστους (από τη στήλη 9 και μετά)
- Γραμμή 2 : Περιγραφές κέντρων κόστους (από τη στήλη 9 και μετά)
- Γραμμή 3: Έναρξη καταχώρησης ποσοστών κέντρων κόστους (από τη στήλη 9 και μετά) (*Σημ.: μπορούν να καταχωρηθούν και ποσοστά σε δεκαδική μορφή μέχρι ένα δεκαδικό ψηφίο*)

Η αντιστοίχιση των στοιχείων της εταιρίας μεταξύ του αρχείου excel και της εφαρμογής γίνεται από το πεδίο «Κωδικός εταιρίας» που βρίσκεται στα στοιχεία της εταιρίας στο tab «Βασικά Στοιχεία».

Η αντιστοίχιση των στοιχείων του εργαζομένου μεταξύ του αρχείου excel και της εφαρμογής γίνεται από το πεδίο «Κωδικός εργαζομένου» που βρίσκεται στα στοιχεία της καρτέλας του στο tab «Σταθερά».

Η αντιστοίχιση των κέντρων κόστους της εταιρίας μεταξύ του αρχείου excel και της εφαρμογής γίνεται από τα πεδία «Κωδικός» & «Περιγραφή» που βρίσκονται στην καρτέλα του κάθε κέντρου κόστους της εταιρίας.